## How to submit a VPN Service Request

## **Step 1.** Click Service Catalog > *Account Services*

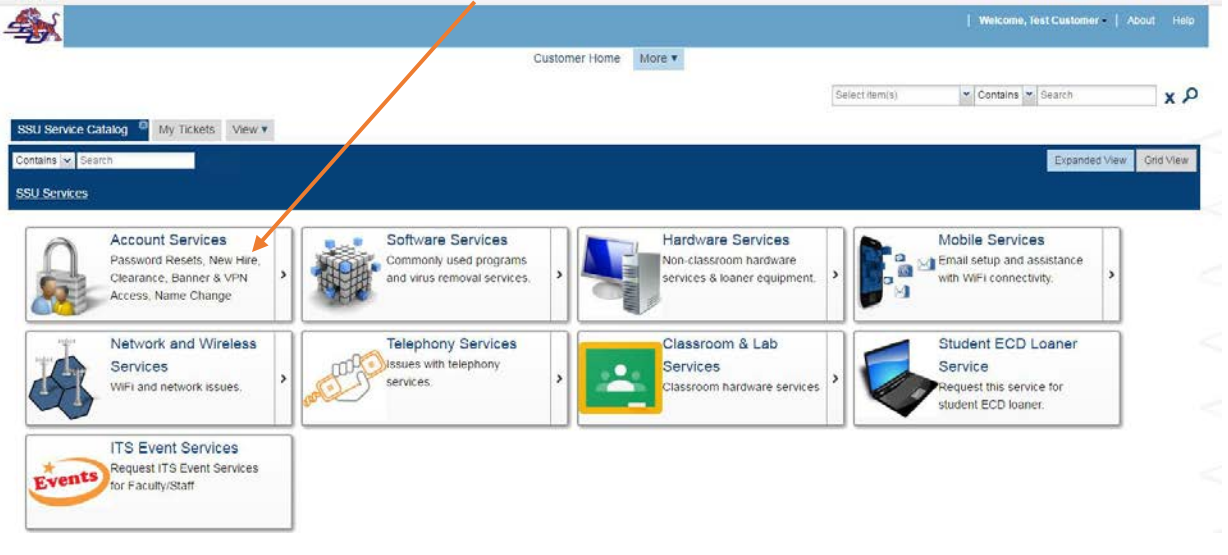

**Step 2.** Select service > Faculty/Staff VPN

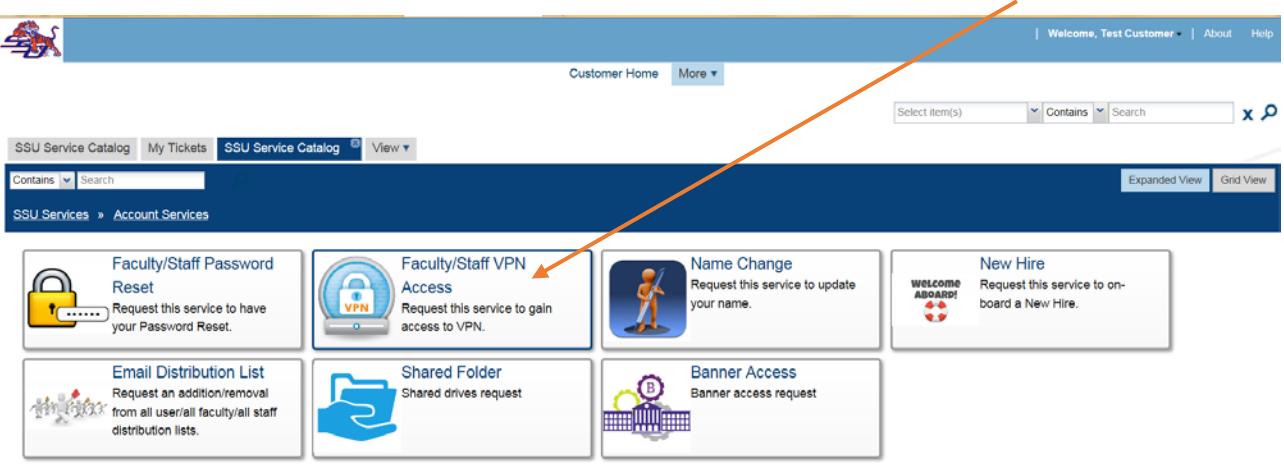

## How to submit a VPN Service Request

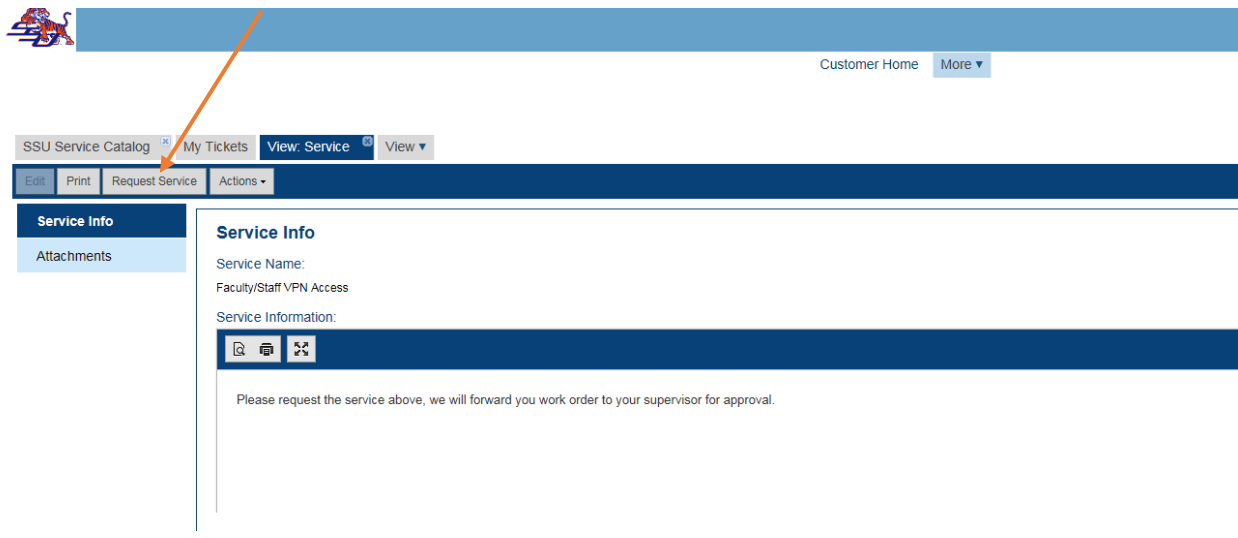

**Step 3.** Click *Request Service* > provide a Description

**Step 4.** Fill out the required text boxes **Internal Resources** and **Account Purpose**

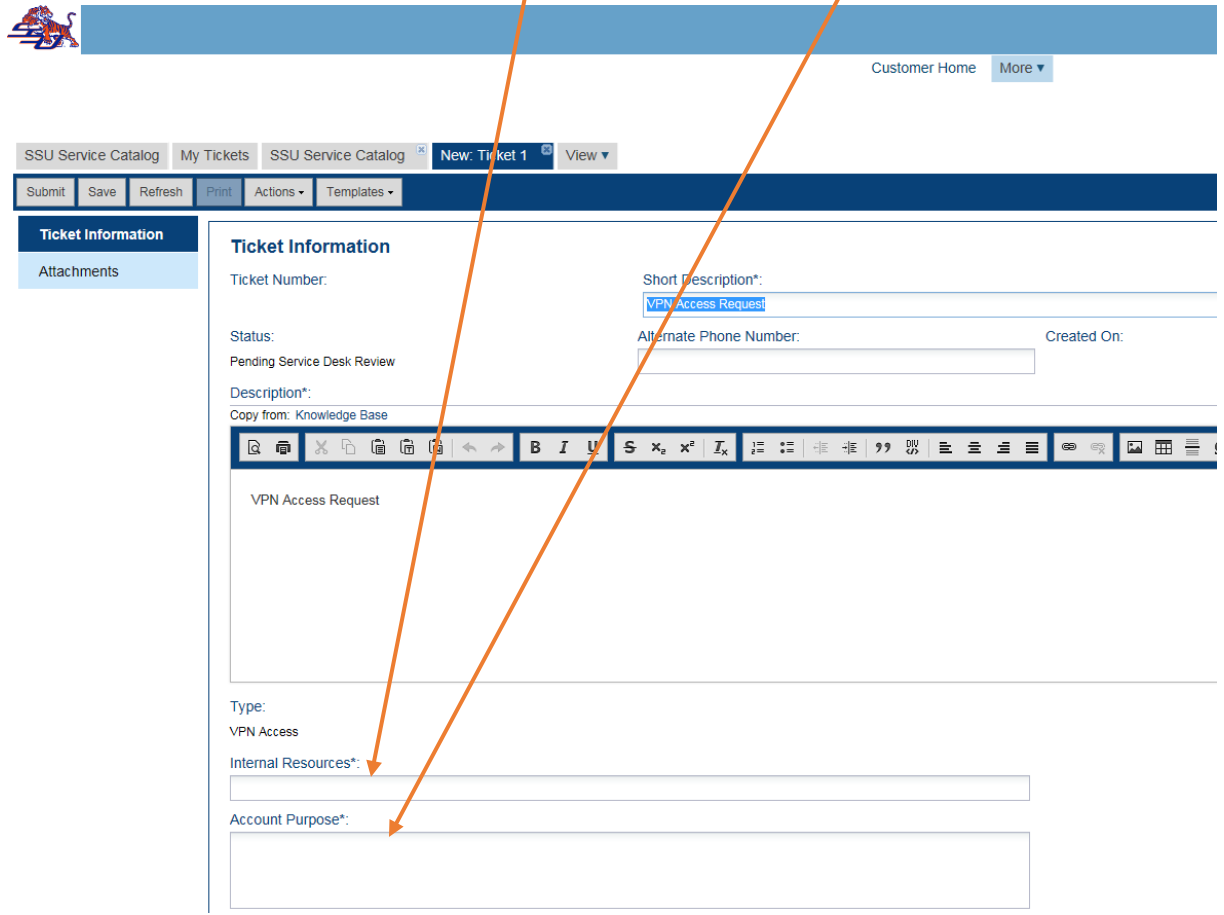

## How to submit a VPN Service Request

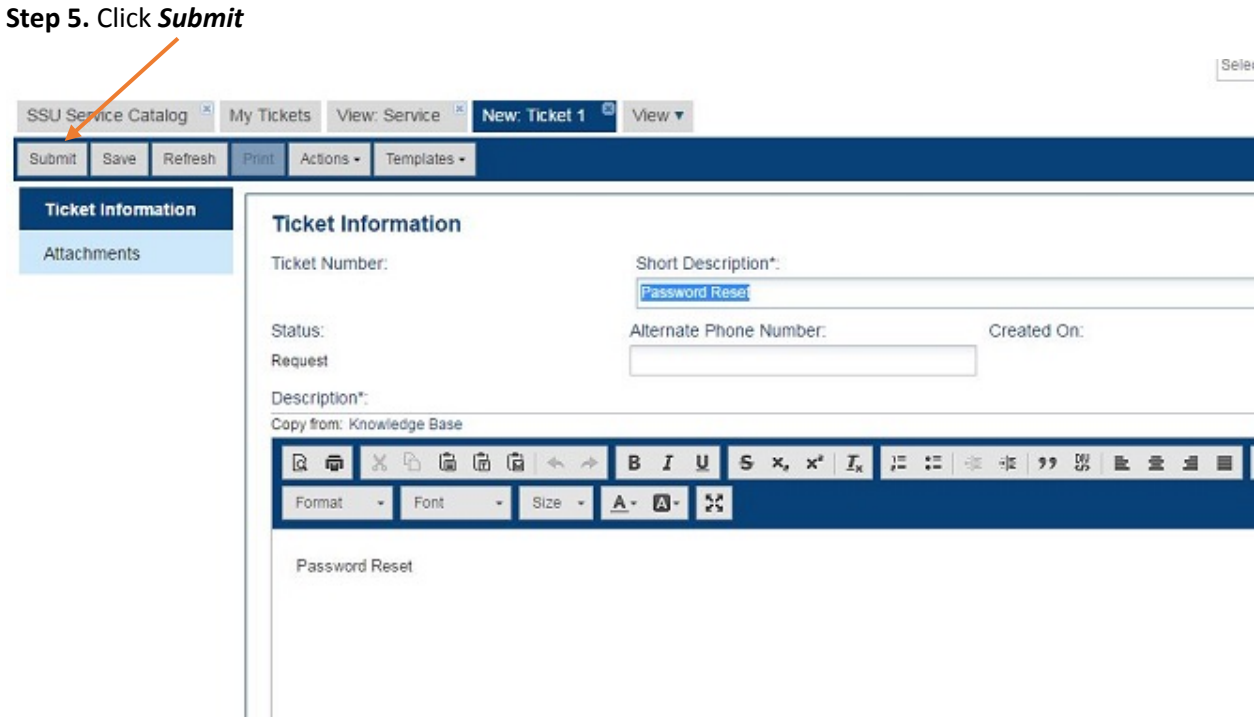

Your will receive email notification from the Service Desk that your request has been received along with a ticket #.